## MANUAL PARA ABERTURA DE PROCESSO NO SEI UFR

1. Acesse o site: SEI UFR

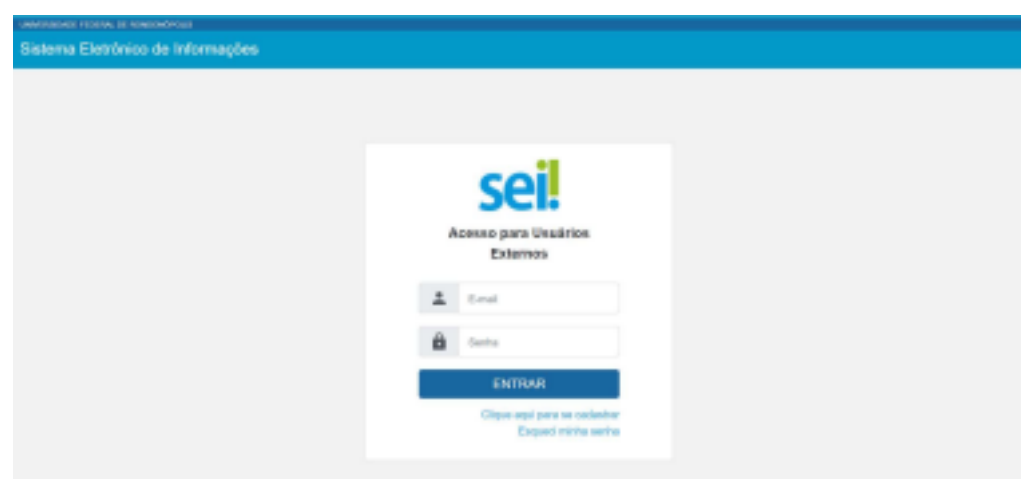

- a. Fazer login com seu endereço de email e Senha do e-mail institucional;
- 2. Clicar em "Peticionamento" e "Processo Novo"

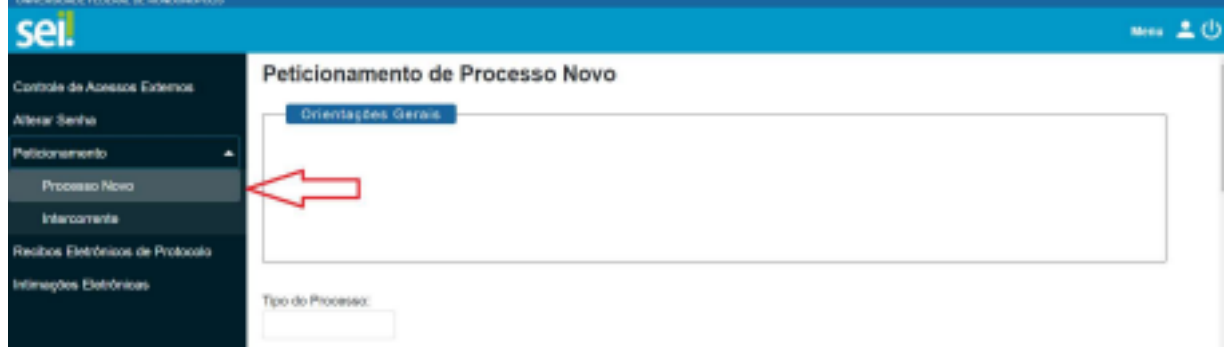

3. Escolha o Tipo de Processo que deseja iniciar

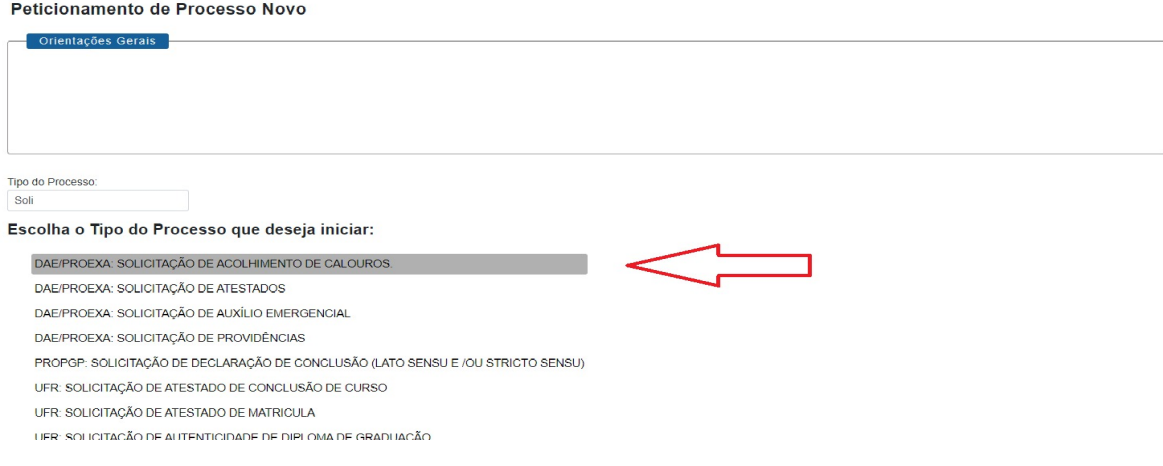

4. No campo especificação escrever: "Solicitação de Acolhimento de Calouros".

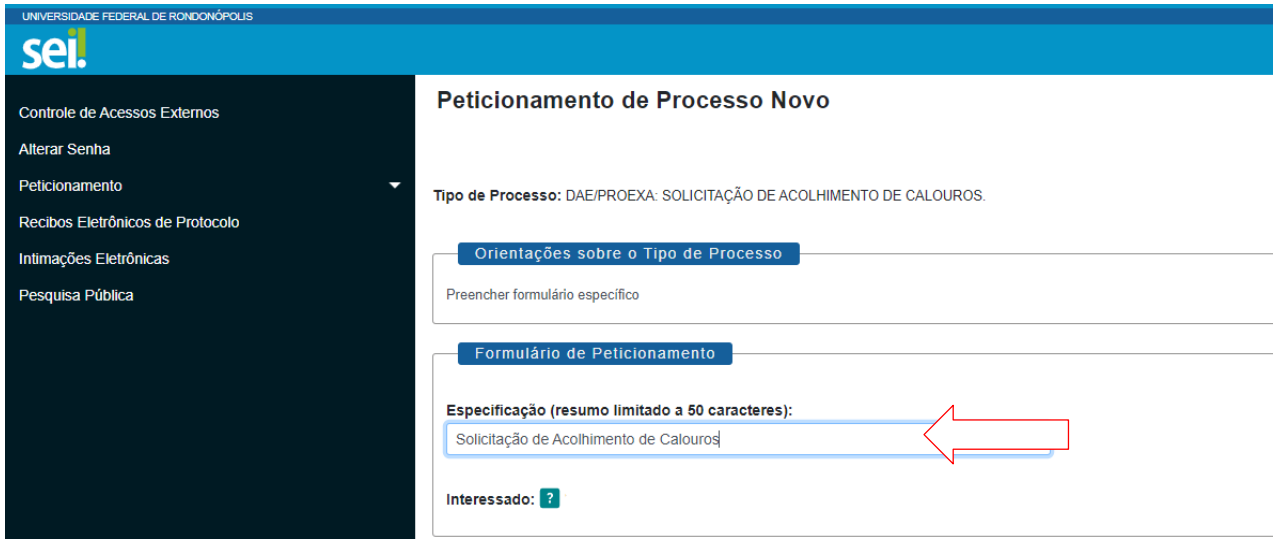

5. Clique no local indicado na figura e preencha o Formulário:

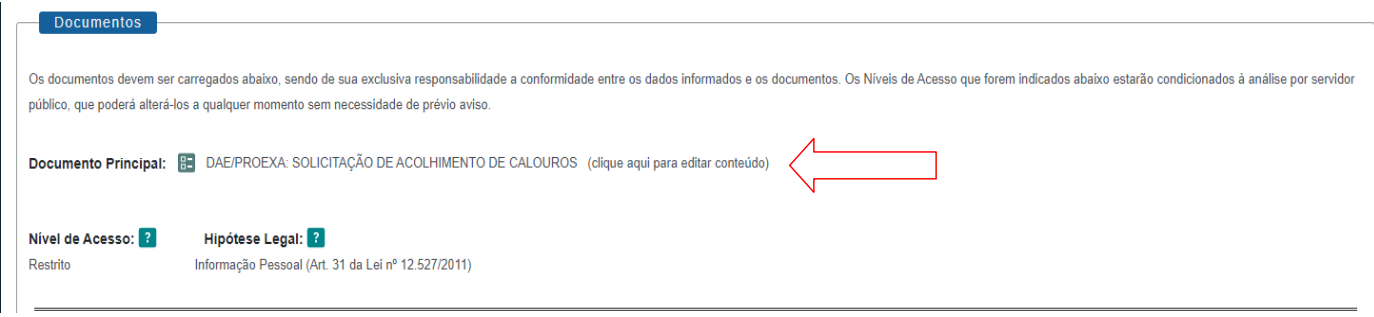

6. No campo "Documentos Complementares" clicar em "Escolher ficheiro": a. Iniciar com os documentos referentes à/ao estudante, em seguida os documentos de seus familiares (anexar sequencialmente os documentos por pessoa);

b. Campo "Tipo de Documento" escolher a opção "Documento" e definir o nome do documento no campo "Complemento do Tipo de Documento";

- c. Escolher formato do arquivo "nato-digital<sup>1</sup> ou digitalizado<sup>2</sup>";
- d. Escolher a "Conferência com o documento digitalizado";
- e. Clicar em "Adicionar";

f. Adicionar todos os documentos exigidos no processo, um por vez, em formato PDF;

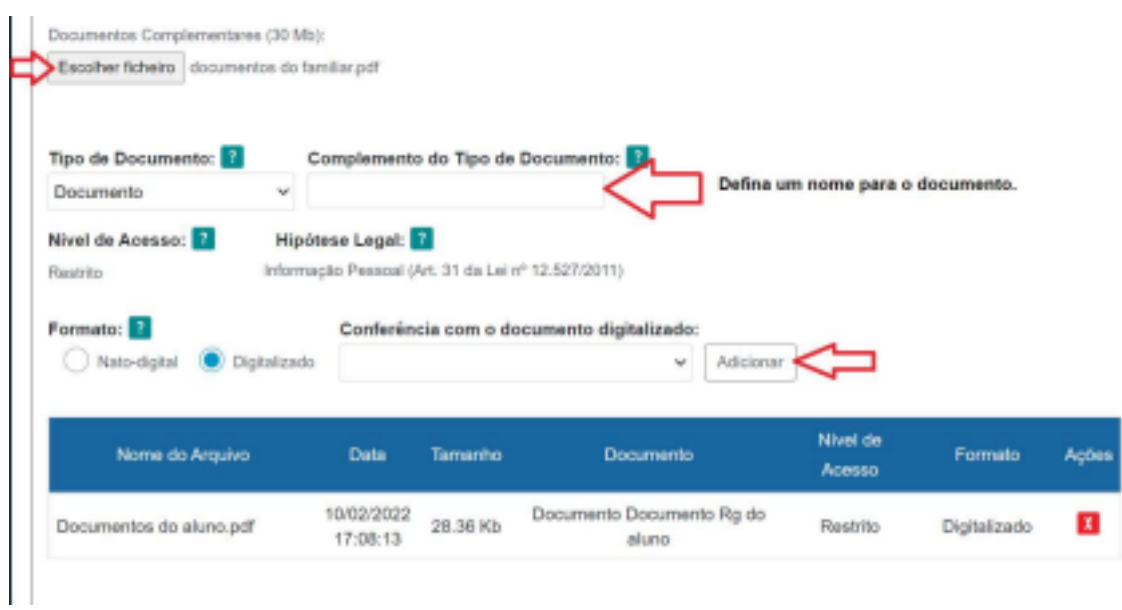

g. Seguir o mesmo procedimento, descrito acima, para adicionar os demais documentos.

7. Para finalizar, clique em "Peticionar"

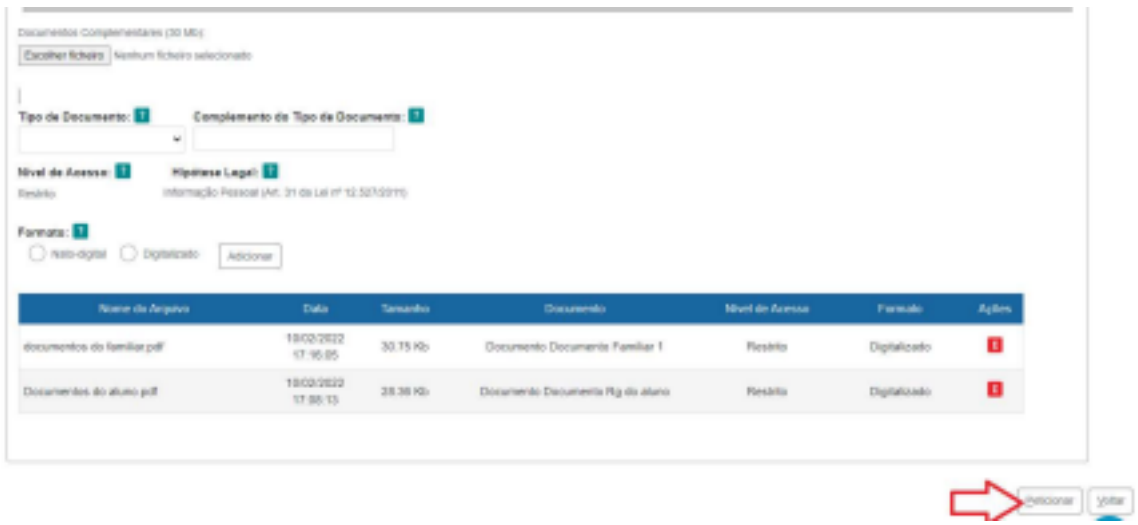

<sup>1</sup> Nasceu de forma digital.

 $2$  Teve que ser digitalizado/escaneado.